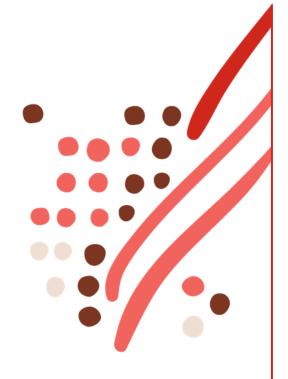

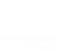

# **ADP TotalSource**

# ACA Monthly Measurement Period

**Client User Guide** 

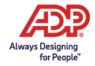

Copyright © 2023 ADP, Inc. All rights reserved.

#### /4B/5) /4B/45 for Bensler for Bensler

## Contents

| How to Use This Guide                                                         | 1  |
|-------------------------------------------------------------------------------|----|
| Employer Shared Responsibility Provision                                      | 1  |
| The Purpose of This Guide                                                     | 1  |
| Additional Resources                                                          | 1  |
| Determining Benefits Eligibility for New Hires                                | 2  |
| Choosing Eligibility in the New Hire Wizard                                   | 2  |
| Calculate an Employee's Benefit Status Using Monthly Measurement Period (MMP) | 2  |
| All Employees                                                                 | 3  |
| ACA Measurement Period Dashboard – Monthly Measurement Period                 | 3  |
| What is the ACA Measurement Period Dashboard?                                 | 3  |
| Accessing the ACA Measurement Period Dashboard                                | 4  |
| ACA Measurement Period Dashboard                                              | 5  |
| ACA Trending Dashboard                                                        | 5  |
| What is the ACA Trending Dashboard?                                           | 5  |
| Accessing the ACA Trending Dashboard                                          | 6  |
| ACA Benefit Status Trending Tab                                               | 7  |
| ACA Potential Trending Assessments                                            | 9  |
| APPENDIX A                                                                    | 11 |
| Job Aid: Determining Benefits Eligibility for New Hires                       | 11 |
| Calculate an Employee's Benefit Status Using Monthly Measurement Period (MMP) | 11 |
| APPENDIX B                                                                    | 12 |
| Job Aid: ACA Measurement Period Dashboard – Monthly Measurement Period        | 12 |
| Accessing the ACA Measurement Period Dashboard                                | 12 |
| APPENDIX C                                                                    | 13 |
| Job Aid: Accessing the ACA Trending Dashboard                                 | 13 |

| ACA Benefit Status Trending Tab         | 3 |
|-----------------------------------------|---|
| ACA Potential Trending Assessments Tab1 | 3 |

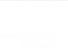

## How to Use This Guide

#### **Employer Shared Responsibility Provision**

The employer shared responsibility provisions of the Affordable Care Act (ACA) state that an applicable large employer (ALE) must offer affordable health coverage that provides minimum value to its full-time employees. For this purpose, employees are considered full-time if they work at least 30 hours per week, or 130 hours per month.

There are two methods available for determining whether an employee is a full-time employee:

- Look-back Measurement Method: determines whether an employee is a full-time employee for a future period (referred to as the stability period) based upon the employee's average hours of service in a prior period (referred to as the measurement period).
- Monthly Measurement Method: determines whether an employee is a full-time employee by counting the employee's hours of service for each month.

This User Guide is for use by clients utilizing the Monthly Measurement Periods. If you do not use a Lookback Measurement Period, then you are using Monthly Measurement Periods. If you are using a Lookback Measurement Period, please refer to the ACA Lookback Measurement Period Client User Guide instead.

ADP TotalSource provides clients with guidance and tools to assist them with complying with the Employer Shared Responsibility provisions under the ACA and other Health Care Reform initiatives; however, it remains each client's responsibility to comply with the law and to ensure that medical coverage is offered to its full-time employee population that meets the ACA's minimum coverage and affordability requirements as required under the law. Of course, your ACA Benefits team is here to help you with issues that you cannot resolve on your own.

#### The Purpose of This Guide

This guide gives you step-by-step guidance on how to access and use the ACA tools in ADP TotalSource. The Table of Contents is clickable – you can jump to any section of the Client User Guide by clicking on a heading in the Table of Contents. You can return to the Table of Contents from any page by clicking on the **Return to Table of Contents** link at the bottom of every page.

Appendices – once you are comfortable with the processes described within the guide, you may find the appendices useful as a quick reference. Each appendix has a step-by-step process listed, but without the accompanying screen captures found in the main body of the guide.

#### **Additional Resources**

Information such as reporting timelines and additional guides are posted on our Insights & Solutions Healthcare Reform page.

## **Determining Benefits Eligibility for New Hires**

#### **Choosing Eligibility in the New Hire Wizard**

When adding an employee through the New Hire Wizard it is essential for you to choose the correct Benefit Eligibility Class and ACA Benefit Status calculation method to ensure adherence to compliance requirements. The applicable ACA Benefit Status calculation method – calculated or designated – will vary and should be based on the worksite employee's situation.

This Job Aid reviews fields in the New Hire Wizard which are key to ensuring an employee is properly coded for Health Care Reform reporting:

- Employee Benefit Eligibility Class: choosing the correct benefits eligibility class ensures that employees are offered benefits in keeping with the ACA definition of full-time employee so that you can avoid penalties associated with failure to provide Minimum Essential Coverage (MEC).
- ACA Benefit Status: selecting the correct ACA Benefit Status Calculation method 'Designated Full-time' or 'Calculated' will ensure that 1095C forms are generated for full-time employees and employees are included (or not included) in 1094C employee counts.

ACA fields can be found in Section 2. Employment of the New Hire Wizard. Clients who use Lookback Measurement Periods and clients who use Monthly Measurement Periods will use different ACA settings for their employees. If you do not use a Lookback Measurement Period, you are using Monthly Measurement Periods.

#### Calculate an Employee's Benefit Status Using Monthly Measurement Period (MMP)

If you are not using a Lookback Measurement Period, your company calculates an employee's benefit status monthly by using the Monthly Measurement Period (MMP).

#### All Employees

| Action                                                                             | Screen                                                                                                    |
|------------------------------------------------------------------------------------|----------------------------------------------------------------------------------------------------|
| All Employees:                                                                     | Employee, Template Name Associate ID Hire Date<br>TS New Hir 77LQ9XKGF 10/06/2022 EAssign checklist Cancel Save and exit Review |
| If your company measures<br>benefits with a MMP, for all<br>new employees, choose: | Personal (2) (3) (4) (5) (9)<br>Personal Payroll Tax Time off Review                                                            |
| Benefit Eligibility Class field: If you are hiring someone who is                  | 1 Personal ✓ ⊕ ▲ Delegate<br>Entered by: ADP Support, User on 10/06/2022 11:06:20 AM EDT                                        |
| expected to work 30 hours or more a week make sure that                            | 2 Employment Entered by: ADP Support, User on 10/06/2022 11:06:20 AM EDT                                                        |
| you select an Eligibility Class that is eligible for benefits.                     | Benefits Eligibility Class *                                                                                                    |
| ACA Benefit Status options:<br>Select Calculate Using                              | 9 - Not Eligible<br>A - Full Time Staff                                                                                         |
| Measurement Periods                                                                | A - Full Time starr<br>Workers' Compensation Code*  Home cost number  Home cost number                                          |
|                                                                                    |                                                                                                    |
|                                                                                    |                                                                                                    |

## ACA Measurement Period Dashboard – Monthly Measurement Period

#### What is the ACA Measurement Period Dashboard?

The ACA Measurement Period Dashboard is a feature that displays:

- Employee Medical Enrollment Breakdowns
- Employee ACA Benefit Status by month
- Monthly Hours You have the ability to review the hours for all your employees for each month

ADP TotalSource provides its clients with guidance and tools to assist them with complying with the Employer Shared Responsibility provisions under the ACA and other Health Care Reform initiatives; however, it remains each client's responsibility to comply with the law and to ensure that medical coverage is offered to its full-time employee population that meets the ACA's minimum coverage and affordability requirements as required under the law. Of course, your ACA Benefits team is here to help you with issues that you cannot resolve on your own.

## Accessing the ACA Measurement Period Dashboard

| Action                                                                                                    | Screen                                                                                                    |                                                                                                    |                                                                                           |                                                                                                    |                                   |
|----------------------------------------------------------------------------------------------------|----------------------------------------------------------------------------------------------------|----------------------------------------------------------------------------------------------------|-------------------------------------------------------------------------------------------|----------------------------------------------------------------------------------------------------|-----------------------------------|
| From the navigation menu at the<br>top of the page, select <b>Process</b> ,<br>then under <b>ACA</b> , select <b>ACA</b><br><b>Compliance Dashboard</b> . | Home Resources -<br>Time Off Policy Mass Assign Assign Restricted Period Calendars Process Pending Requests Workflow Administration Manage Message Center Benefits Benefits Benefits Dashboard Additional Services Pay Statement Admin | Myself Y My Team Y<br>HR<br>HR Dashboard<br>Hire/Rehire<br>International Hire<br>Add Another Position<br>Terminate<br>Place On Leave<br>Voice of the Employee<br>Return to Workplace<br>HR Business Solutions<br>TotalSource Compass<br>EI-9 Management<br>TotalSource I9 Dashboard | People  Process Payroll Payroll Dashboard Retro Pay Tools Notes & Alerts Package Tracking | Reports & Analytics ~       Setup ~         Utilities       Import         Export       Other Tasks         ACA       ACA         ACA IRS & State Reporting         ACA Compliance Dashboard | Ye<br>so much mo<br>pur hand, doi |
| Select the View ACA<br>Measurement Periods link from<br>the Measurement Periods section<br>at the bottom left of the screen.                              | Measurement I<br>ACA status is calculate<br>2022 - Novem<br>Employees Measured<br>ACA Benefit Status Ch<br>Full Time Employees:<br>Not Defined Employees:<br>Not Defined Employees<br>View ACA Measureme                               | d after each month.<br>ber •<br>for Month of November: 54<br>nanges this Month: 4<br>53<br>0<br>15: 1                                                                                                    |                                                                                           |                                                                                                    |                                   |

#### **ACA Measurement Period Dashboard**

The ACA Measurement Period Dashboard allows you to view employees calculated ACA Benefit status each month based on hours worked, as well as see if any employee's ACA Benefit status has changed month to month.

- Use the dropdowns to change the month and year.
- You can filter the list by clicking on the tiles at the top.
- Employees with a Not Defined ACA Benefit Status are those for which the system was not able to determine a status. For example, if the employee did not have a paycheck during the measurement period.
  - If you see someone in Not Defined and it is not clear why, contact your Human Resources Business Partner

| CA Measurement Peric                                      | ods                               |                         |                           |                          | $\overline{\circ}$          |          |
|-----------------------------------------------------------|-----------------------------------|-------------------------|---------------------------|--------------------------|-----------------------------|----------|
| Go to ACA Compliance Dashboard                            |                                   |                         |                           |                          |                             |          |
| Image: onthight description       2022 •       November • |                                   |                         |                           |                          |                             |          |
| ✓ 54<br>Employees Measured for Month of November          | ACA Benefit Status C              | hanges this Month       | 53<br>Full Time Employees | D<br>Part Time Employees | 1<br>Not Defined Employees  |          |
| Employees whose ACA Benefit Status has been manua         | lly designated will not be displa | yed.                    |                           |                          |                             |          |
| mployee Name ACA Ben                                      | efit Status - October             | ACA Benefit Status - No | ovember Calculat          | ted Hours - October      | Calculated Hours - November | <u>^</u> |
| Full-Time                                                 |                                   | Full-Time               | 165.71                    |                          | 171.43                      |          |
| Part-Time                                                 |                                   | Full-Time               | 120.14                    |                          | 130.43                      |          |
|                                                           |                                   |                         | 128.50                    |                          | 172.71                      |          |
| Part-Time                                                 |                                   | Full-Time               | 128.50                    |                          | 1/2./1                      |          |

## **ACA Trending Dashboard**

#### What is the ACA Trending Dashboard?

The ACA Trending Dashboard is a feature that gives you a monthly and YTD view of the Shared Responsibility requirement to offer Minimum Essential Coverage (MEC) and Minimum Value (MV) coverage to eligible employees.

### Accessing the ACA Trending Dashboard

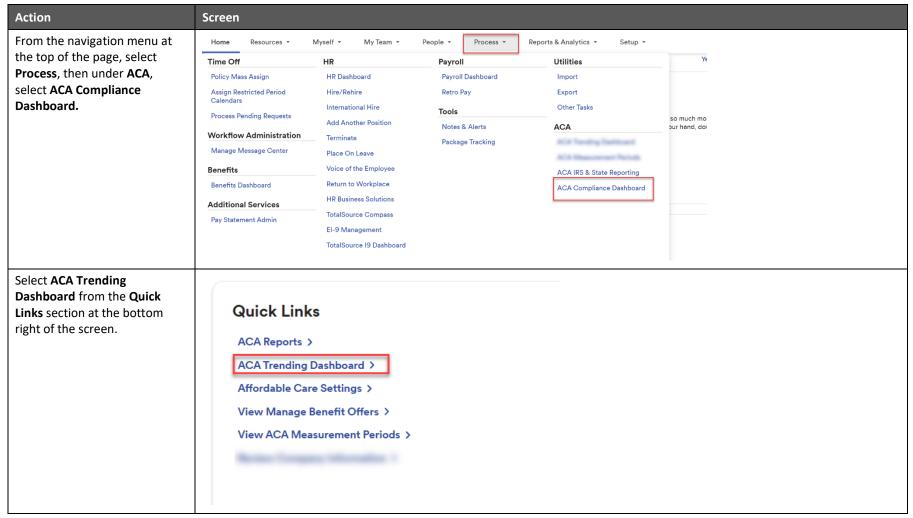

### **ACA Benefit Status Trending Tab**

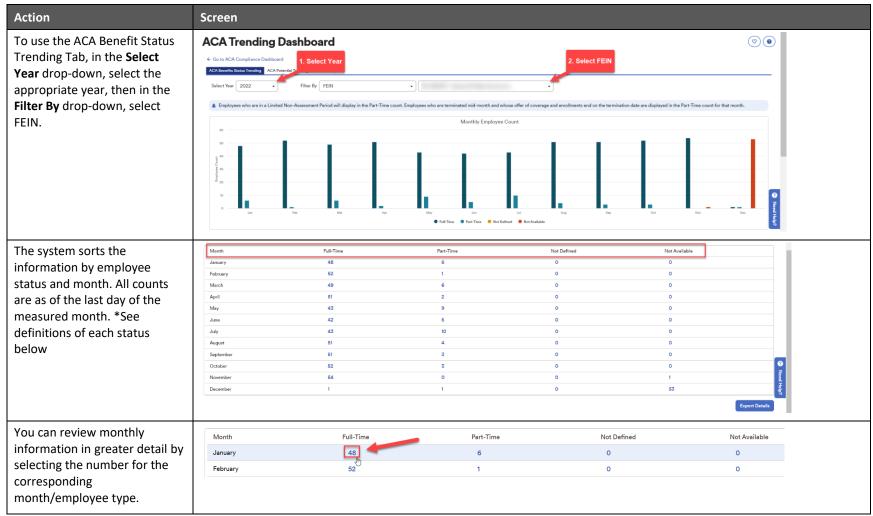

#### ACA Monthly MP User Guide

| Action Se                                                  | creen            |                                                   |                           |             |                               |            |                        |
|------------------------------------------------------------|------------------|---------------------------------------------------|---------------------------|-------------|-------------------------------|------------|------------------------|
| Select the employee's name to view additional employee ACA | ← Back           |                                                   | Full-T                    | ime Employe | e <mark>List for Jan</mark> u | Jary       |                        |
| information.                                               | Employee N<br>\$ | Date Of Hire                                      | Status 🖨                  | Position ID | Business Unit<br>¢            | Location 🖨 | Eligibility C<br>\$    |
|                                                            |                  | 04/18/2013                                        | Active                    |             |                               |            | All FT Eligible        |
| Select <b>Download</b> button to export information.       |                  | Select Employ<br>to review additi<br>10 informati | onal ACA                  |             |                               |            | All FT Eligible        |
|                                                            |                  | 11/07/2016                                        | Active                    |             |                               |            | All FT Eligible        |
|                                                            |                  | 08/28/2002                                        | Active                    |             |                               |            | All FT Eligible        |
| 4                                                          |                  | 08/01/2017                                        | Active                    |             |                               |            | All FT Eligible        |
| 5                                                          |                  | 06/05/2017                                        | Download a full<br>report |             |                               |            | CLC's - out of<br>area |
| 5                                                          |                  | 10/29/2019                                        | Active                    | -           |                               |            | All FT Eligible        |

The ACA Benefits Status Trending Tab provides information on the monthly employee count categorized by Full-Time, Part-Time, Undefined, and Not Available.

- Full Time: 130+ hours/month
- Part Time: less than 130 hours/month
- Undefined: employee was not a part of any pay periods during the month measured
- Not Available: the calculation for the month has not completed (For example: the last payroll for the month is still pending or the employee is a New Hire)

### ACA Potential Trending Assessments

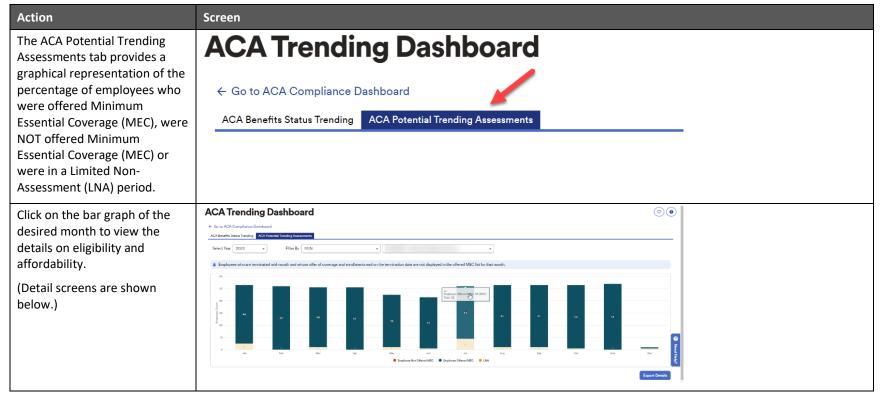

#### ACA Monthly MP User Guide

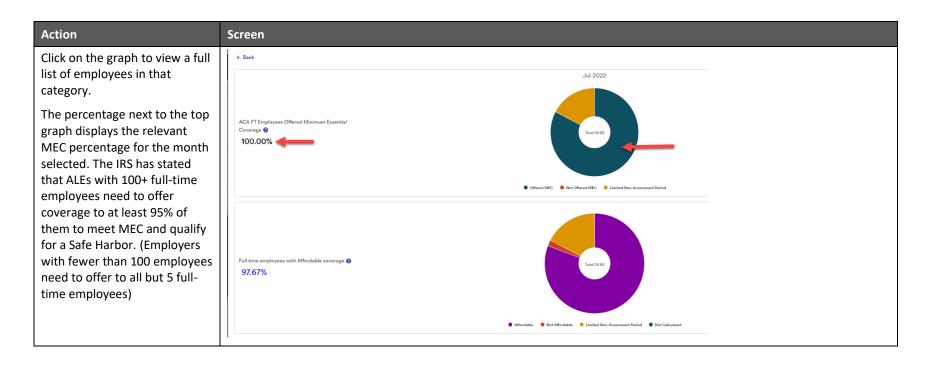

## **APPENDIX A**

#### Job Aid: Determining Benefits Eligibility for New Hires

Calculate an Employee's Benefit Status Using Monthly Measurement Period (MMP)

All Employees:

If your company measures benefits with a Monthly Measurement Period, for all new employees, choose:

Benefit Eligibility Class field: If you are hiring someone who is expected to work 30 hours or more a week make sure that you select an Eligibility Class that is eligible for benefits.

ACA Benefit Status options: The system should default to Calculate Using Measurement Periods. If it does not, select the Calculate Using Measurement Periods radio button.

## **APPENDIX B**

#### Job Aid: ACA Measurement Period Dashboard – Monthly Measurement Period

#### Accessing the ACA Measurement Period Dashboard

Steps:

- 1. From the navigation menu at the top of the page, select **Process**, then under **ACA**, select **ACA Compliance Dashboard.**
- 2. Select the View ACA Measurement Periods link from the Measurement Periods section at the bottom left of the screen
  - a. Use the dropdowns to change the month and year.
  - b. You can filter the list by clicking on the tiles at the top.
  - c. Employees with a Not Defined ACA Benefit Status are those for which the system was not able to determine a status. For example, if the employee did not have a paycheck during the measurement period.
    - i. If you see someone in Not Defined and it is not clear why, contact your Human Resources Business Partner

## **APPENDIX C**

#### Job Aid: Accessing the ACA Trending Dashboard

Steps:

- 1. From the navigation menu at the top of the page, select **Process**, then under **ACA**, select **ACA Compliance Dashboard**.
- 2. Select **ACA Trending Dashboard** from the **Quick Links** section at the bottom right of the screen.

#### ACA Benefit Status Trending Tab

Steps

- 1. To use the ACA Benefit Status Trending Tab, in the **Select Year** drop-down, select the appropriate year, then in the **Filter By** drop-down, select **FEIN**.
  - a. The system sorts the information by employee status and month. All counts are as of the last day of the measured month.
- 2. Select the number under the corresponding month/employee type to review monthly information in greater detail.
- 3. Select the employee's name to view additional employee ACA information.
- 4. Select **Download Employee List** to export information.

#### ACA Potential Trending Assessments Tab

Steps

- 1. To use the ACA Potential Trending Assessments Tab, in the **Select Year** drop-down, select the appropriate year, then in the **Filter By** drop-down, select **FEIN**.
- 2. Click on the bar graph of the desired month to view the details on eligibility and affordability.
- 3. Click on the graph to view a full list of employees in that category.

#### Credits

Copyright © 2023 ADP, Inc. ADP Proprietary and Confidential – All Rights Reserved. These materials may not be reproduced in any format without the express written permission of ADP, Inc. Any repurposing, reposting, or other use of this content (including but not limited to YouTube<sup>®</sup> or any other so-cial media) is expressly prohibited.

ADP provides this publication "as is" without warranty of any kind, either express or implied, including, but not limited to, the implied warranties of merchantability or fitness for a particular purpose. ADP is not responsible for any technical inaccuracies or typographical errors which may be contained in this publication. Changes are periodically made to the information herein, and such changes will be incorporated in new editions of this publication. ADP may make improvements and/or changes in the product and/or programs described in this publication at any time without notice.